### **Welcome to the Music Library Association Online Community!**

*A new web site where those interested in music librarianship and music collections may connect, collaborate, and drive positive change [http://www.musiclibraryassoc.org](http://www.musiclibraryassoc.org/)*

# **Visiting this Web site for the first time?**

Here are five simple steps to get the most out of your first visit to the MLA Online Community.

**For personal assistance**, please feel free to contact the MLA Web Team at [webeditor@musiclibraryassoc.org](file:///C:/Users/vkern/AppData/Local/Temp/webeditor@musiclibraryassoc.org)

**1. Sign In**

**A.** Go to [http://www.musiclibraryassoc.org](http://www.musiclibraryassoc.org/)

**B.** Enter the same MLA **username and password** you have always used to access your profile and search the online directory.

(You can change these in Step 4.)

**C.** Click the "**Sign In**" button. **MLA Online Community** 

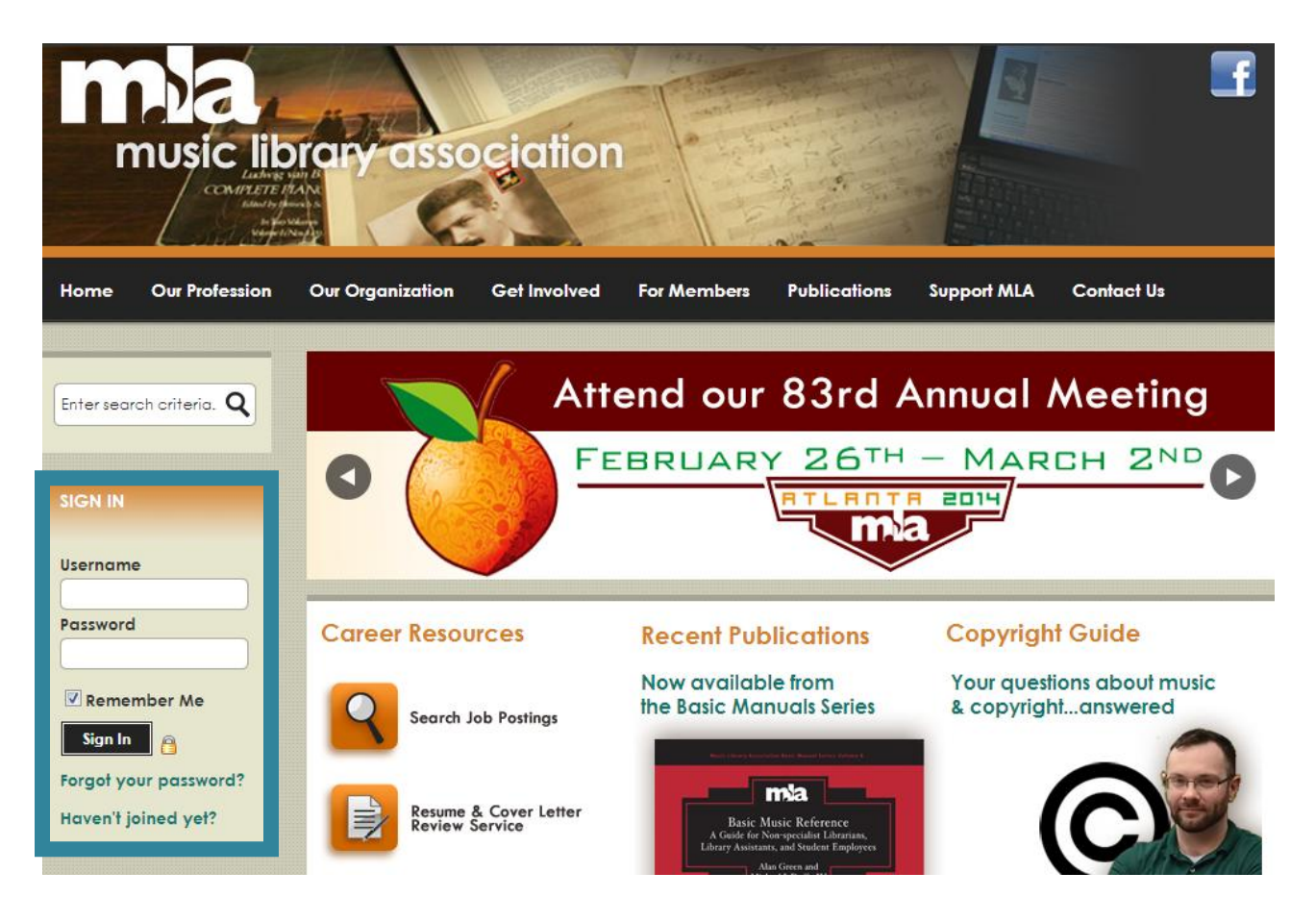

### **2. Select Your Email Preferences**

#### **Do you want to receive email alerts when things occur on the site?**

Examples:

- When someone joins a group that you participate in
- **When someone updates their profile**

**Turn on** a type of email alert by checking the box next to it. **Turn off** a type of email alert by un-checking the box next to it.

We have tried to set the default email settings so that you're not inundated with emails from the MLA Online Community. We recommend you check them carefully to meet your own preferences.

#### **My Preferences**

Customize your member profile options using the form below. Checking the box next to a specific preference turns the preference "on."

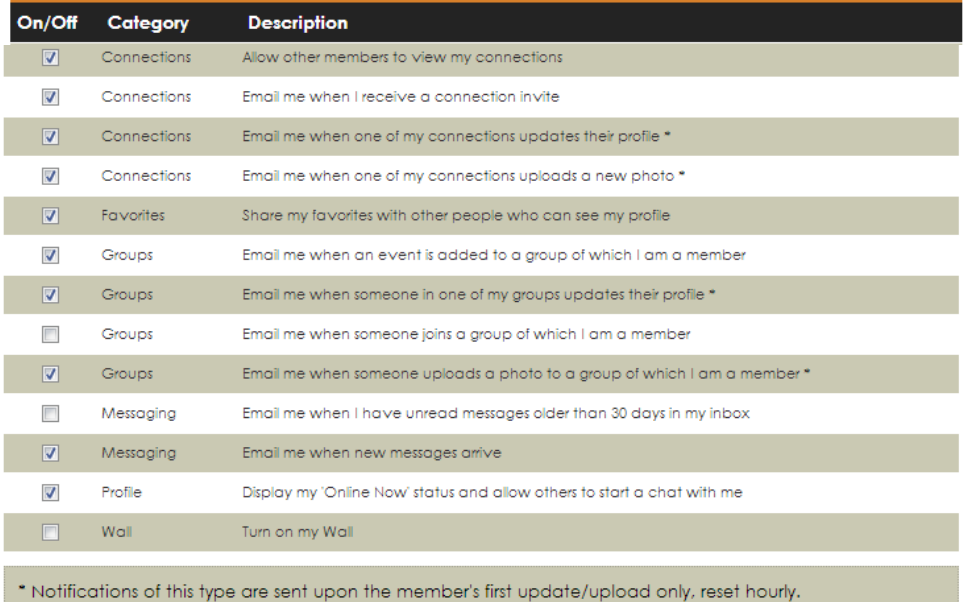

You may suspend the delivery of newsletters of a specific type by unchecking the appropriate box below. You will not receive any emailed newsletters to which you have subscribed until you re-enable that newsletter type.

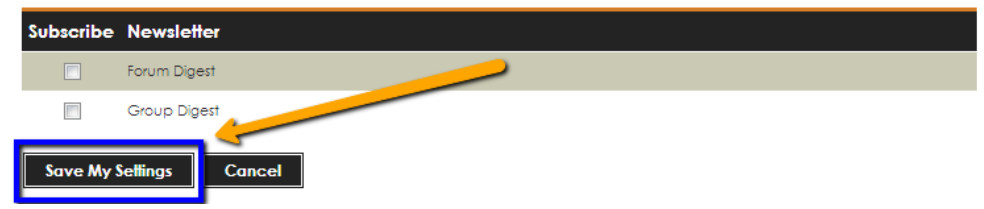

### **12. Save Select "Save My Settings." Save My Settings. The Settings. The Settings. The Settings. The Settings. The Settings. The Settings. The Settings. The Settings. The Settings. The Settings. The Settings. The Setting**

#### **We protect your privacy.**

Your profile information is not publicly shared over the internet. It is only available to registered participants of the MLA Online Community.

#### **Check for errors.**

Is your profile information accurate? If not, please update it in Step 4.

#### **Add a photo, if you wish.**

You can personalize your profile by uploading a photo. Simply click "Add Photo."

#### **Lastly, click the "Edit" link.**

This opens the "Edit My Profile" screen, where you can make changes and additions to your profile information — as outlined in Step 4.

Your profile will have less information at first. Make additions in Step 4.

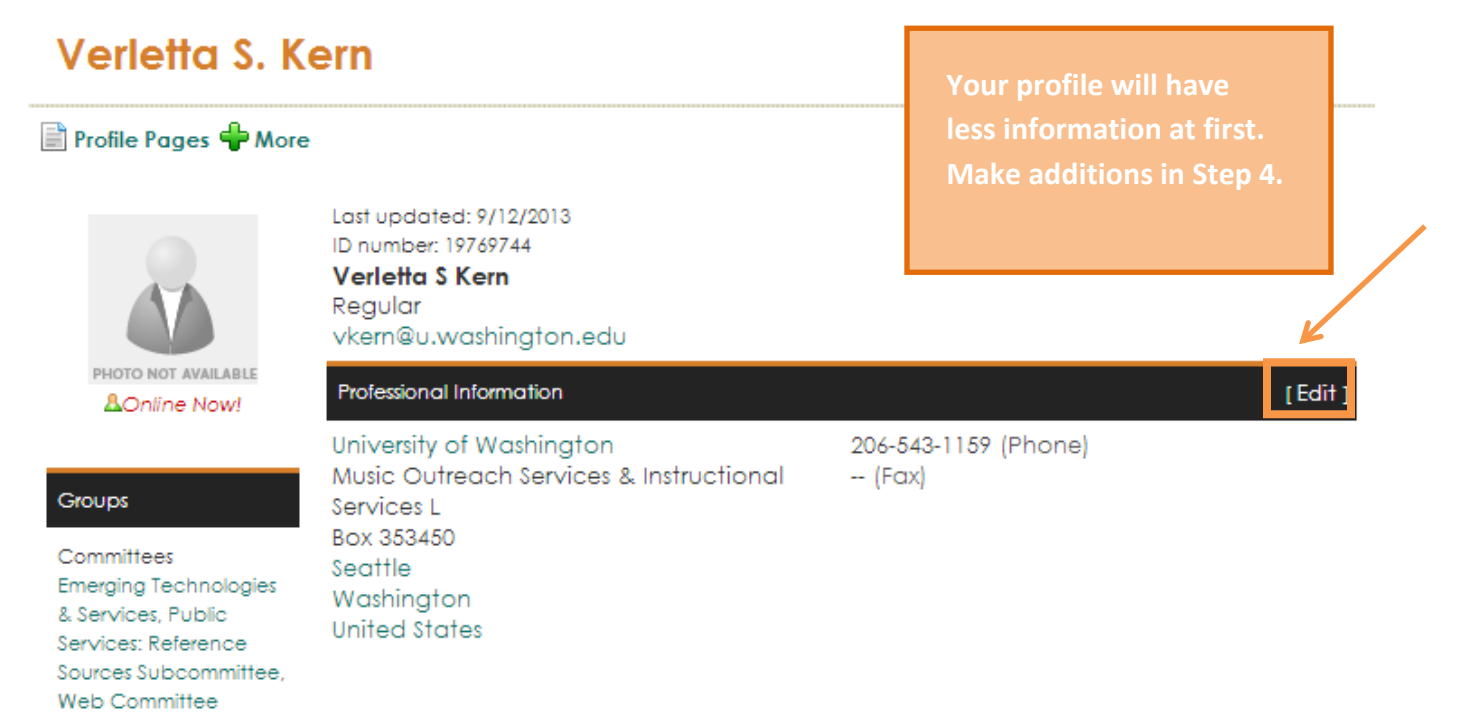

## **4. Edit Your Profile**

Here you can make changes and additions to your profile information.

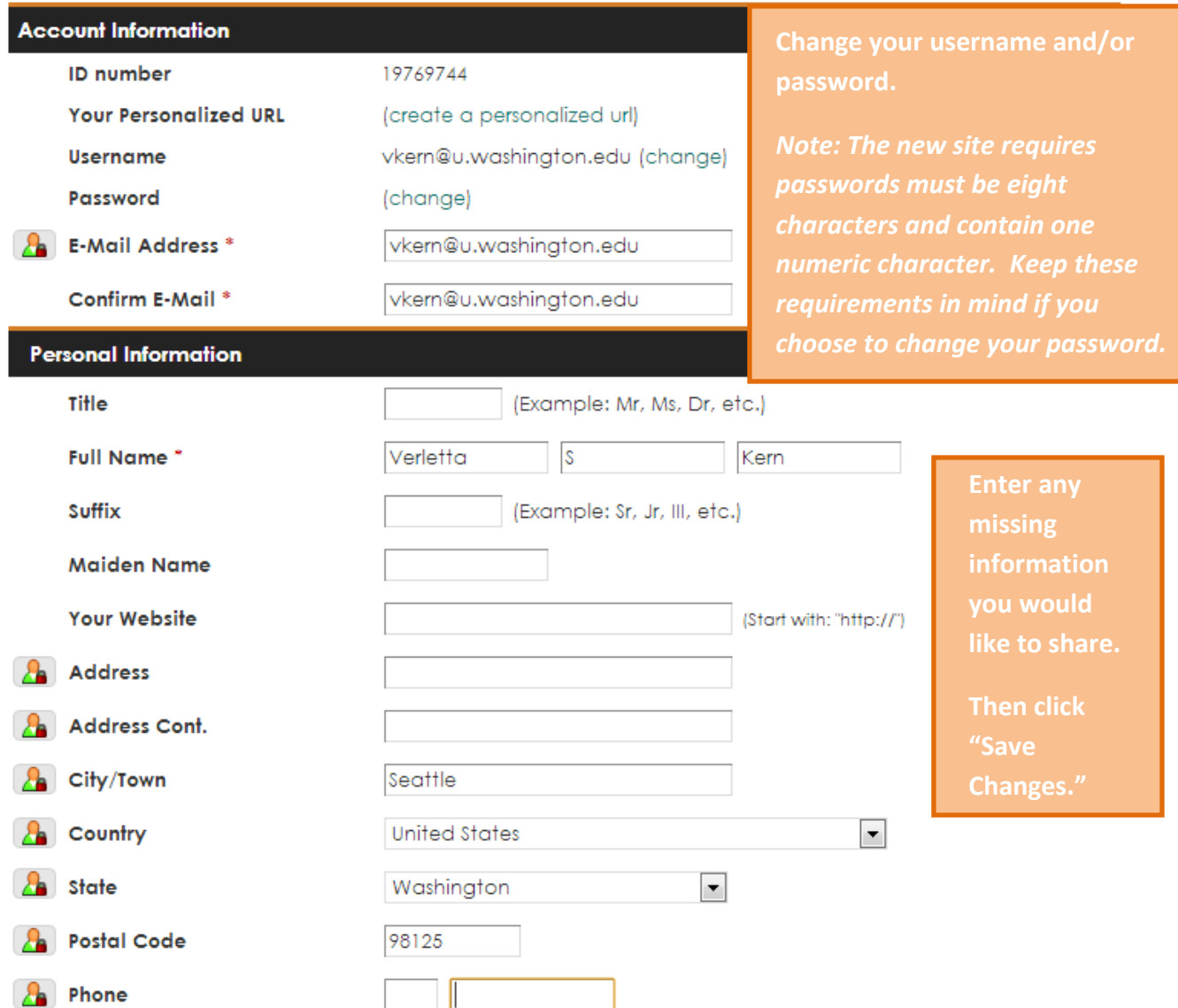

Thanks for updating your profile in MLA's online community! For more information on ways to use our new site, please see our help menu on the new MLA website.